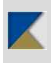

## **■ 온라인 입력(제출): 홈페이지-상명인-샘물포털시스템-통합정보-학생기본-졸업-논문계획서 신청/변경 ■ 2024년 2월 졸업대상자의 경우 반드시 신청(입력)하여야 함**

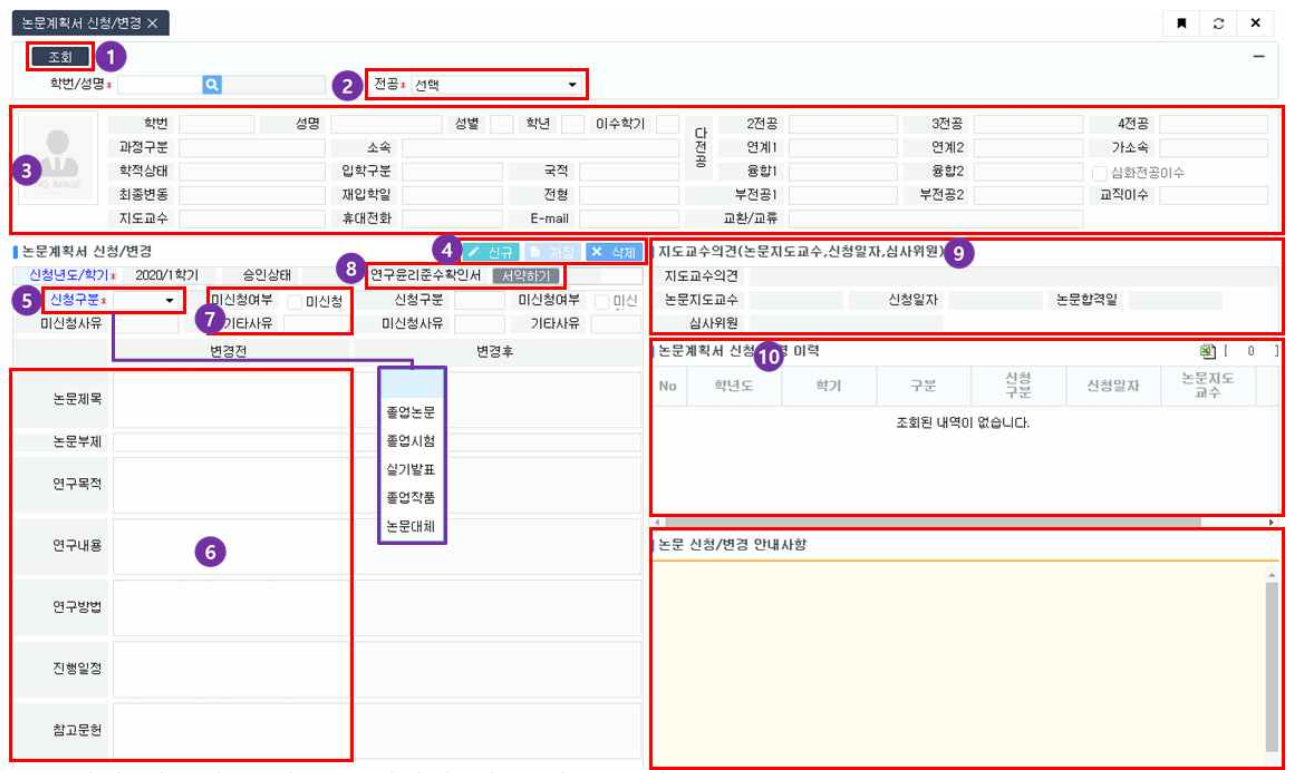

- ① 본인의 기본정보 및 논문계획서 제출 정보 조회
- ② 전공선택: 주전공 이외에 다전공, 연계전공, 융합전공 이수자인 경우 주전공 및 다(연계·융합)전공을 각각 선택하여 입력(제출)
- ③ 학생기본정보 확인
- ④ 논문계획서 신규, 저장, 삭제버튼
	- ∎ **신규: 논문계획서 입력**
	- 저장: 입력한 논문계획서 세부정보 저장
	- ∎ **삭제: 저장한 논문계획서 삭제**
- ⑤ 신청구분: 소속 학과의 졸업논문 시행 구분을 "**졸업논문",** "**졸업시험",** "**실기발표",** "**졸업작품",** "**논문대 체"중 선택**
- ⑥ 논문계획서 입력: **⑥신청구분이 졸업논문, 실기발표, 졸업작품**인 경우 논문제목(부제), 연구목적, 연구내 용, 연구방법, 진행일정, 참고문헌을 입력 **※ "졸업시험", "논문대체"의 경우 논문제목~참고문헌 내용 입력 불필요**
- ⑦ 미신청: 이번 학기에 졸업논문(시험, 발표, 작품, 대체)을 신청하지 않는 경우 선택 **미신청 기타사유 반드시 입력: 예) 다음 학기 제출예정, 휴학예정, 초과학기 예정, 다전공 포기예정, 연계 전공 포기예정, 융합전공 포기예정 등**
- ⑧ 연구윤리준수확인서 서약하기: 서약하기 버튼을 클릭하여 내용확인 및 "동의" 체크 후 확인  **※ 졸업시험, 논문대체의 경우 연구윤리준수확인서 서약하기 불필요**
- ⑨ 지도교수의견, 논문지도교수, 심사위원 등 논문 진행 정보 확인
- ⑩ 논문계획서 신청/변경 이력 정보 확인